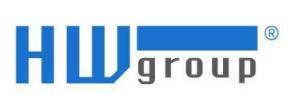

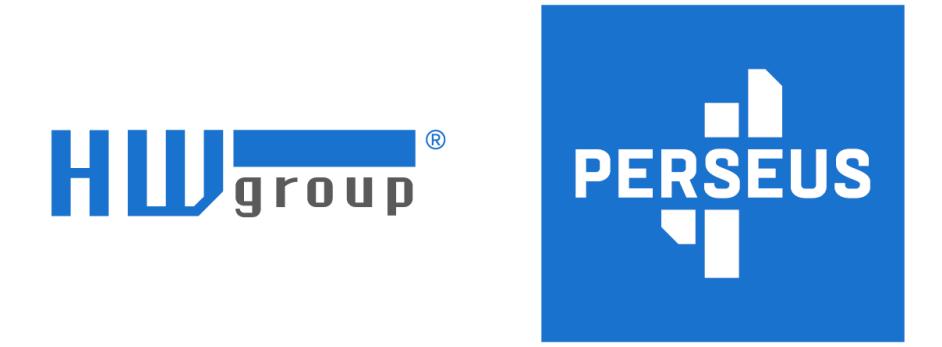

# Perseus Concept Quick Start Guide

v. 1.0.4.; UPDATED: 29.11.2023

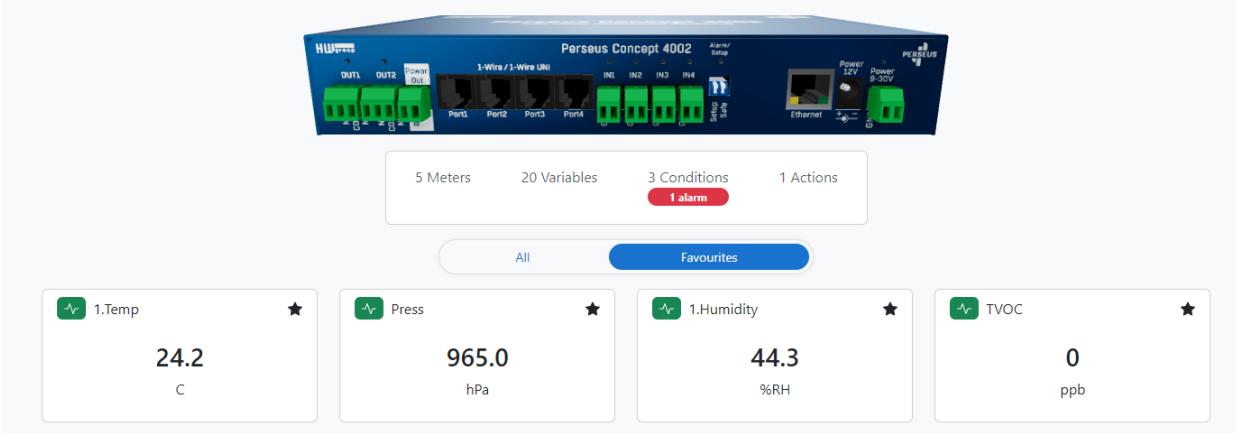

**Congratulations!** You've got a HWg Perseus Concept 4002 unit at your desk. Please, remember that this is a pre-release Concept model, which means that the hardware of this sample is not final and does not correspond to the models that would actually be offered.

You have this device because as one of our trusted partners, we value your time and effort, and want you to familiarize yourself with the platform before it hits the market.

If you have any questions, comments or suggestions, please send them to [support@hwg.cz](mailto:support@hwg.cz)

*Please note that you may not sell or give away this product, nor may you disclose any information about this product, including potential features, prices, etc., to competitors. It's a concept, which means it may contain bugs or intentionally modified behavior. It's not intended for "production" operation - life, health, protection of property, etc. cannot depend on it. Possible exceptions are possible after consultation and obtaining permission from HW group s.r.o. This device does not contain a GSM modem.*

#### Safety information

The device complies with regulations and industrial standards in force in the Czech Republic and the European Union. The device has been tested and is supplied in working order. To keep the device in this condition, it is necessary to adhere to the following safety and maintenance instructions.

Never remove the device cover if the relay terminals are connected to the electrical network!

Using the device in a manner other than prescribed by the manufacturer may cause its safeguards to fail!

The power supply outlet or disconnection point must be freely accessible.

The device must not be used in particular under any of the following conditions:

- The device is noticeably damaged
- The device does not function properly
- Unfastened parts can move inside the device
- The device has been exposed to moisture or rain
- The device has been serviced by unauthorized personnel
- The power adapter or power supply cable are noticeably damaged

• If the device is used in a manner other than designed for, the protection provided by the device may fail.

• The local electrical system must include a power switch or a circuit breaker and overcurrent protection.

The manufacturer warrants the device only if it is powered by the supplied power adapter or an approved power supply.

## Let's take a look at how this device works with the **1-Wire UNI THPVoc** sensor.

Connecting the sensor and finding the **Meter**

- 1. Plug in the **THPVoc 1-Wire UNI sensor** to one of the six 1-Wire ports available at your device. We chose the Port 5.
- 2. Go to **Monitoring** -> **Meters** -> **1-Wire** and click **1-Wire: Find**

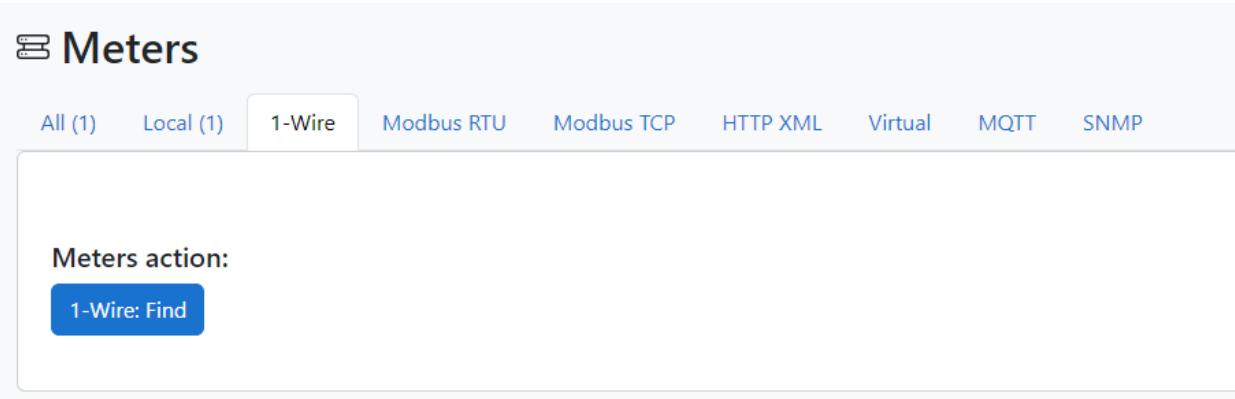

- 3. Click **Scan Meters**
- 4. You should now see **4 meters** found with **1 variable** each:

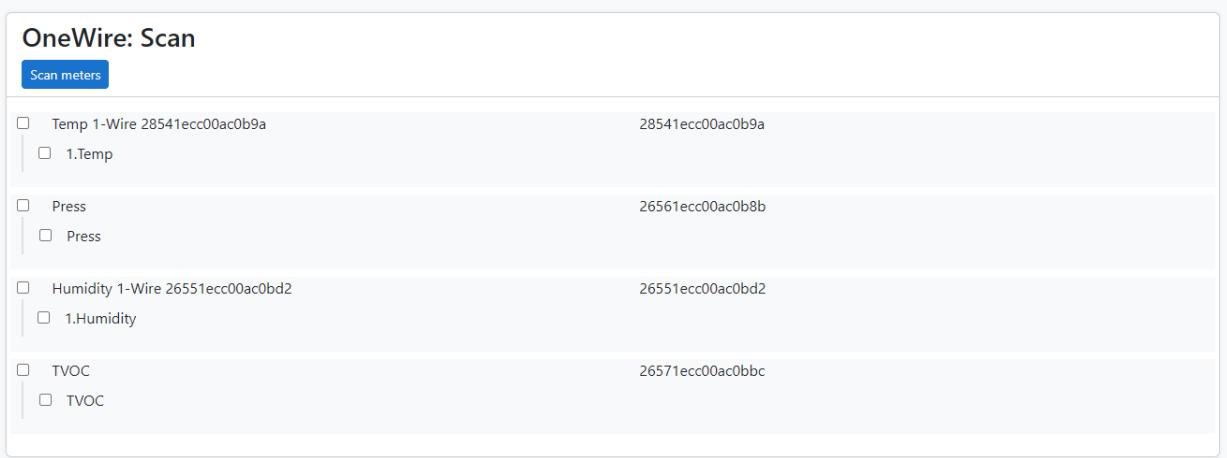

5. Check them and click **Save**. Now you have meters with variables available at the **Home Screen**:

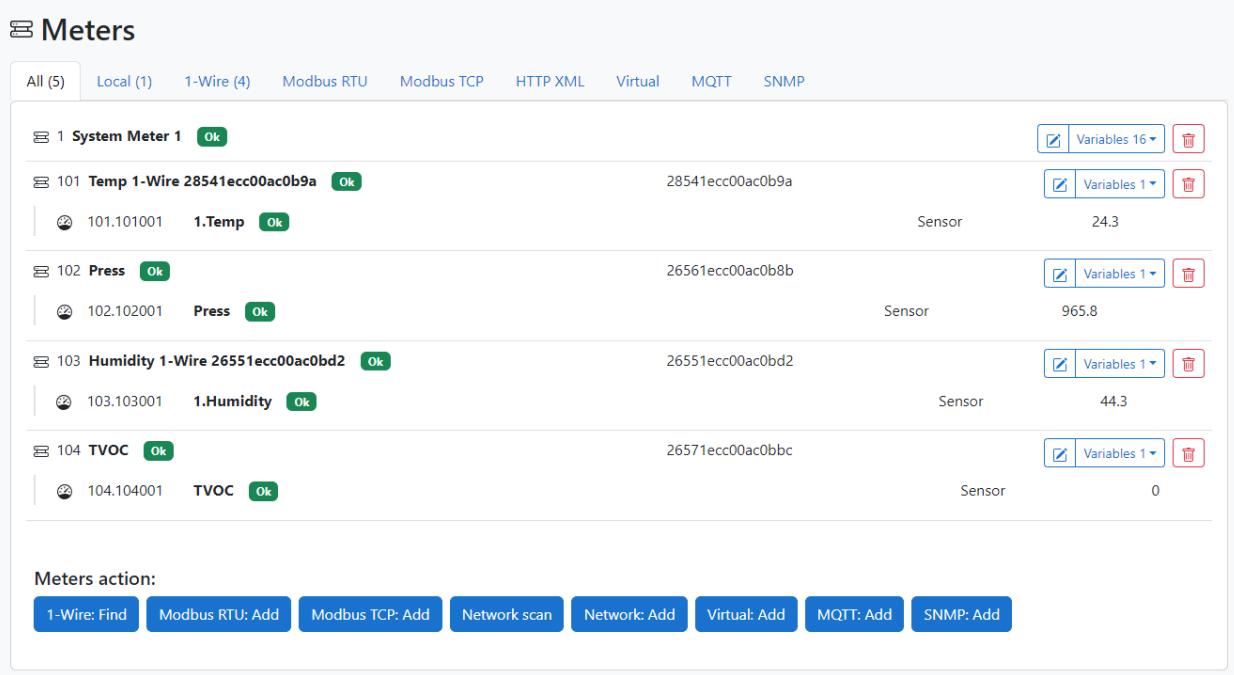

## Creating a **Condition** with the **Variable**

Let's say you want to define the **Safe Range** for the temperature variable.

1. You can go **Variables** or click the **Temperature variable** from the **Meters tab**.

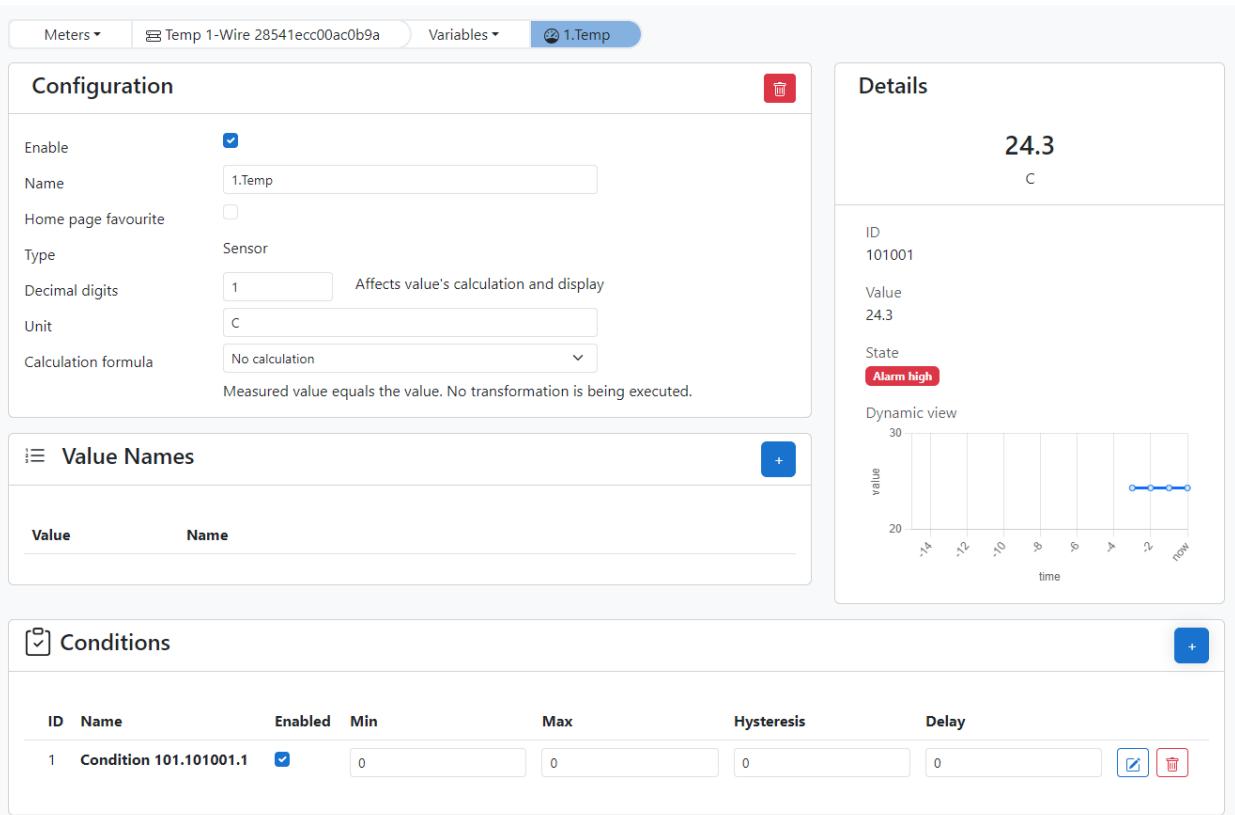

- 2. As you can see, the **Variable** is in alarm, because the **Min-Max** thresholds are set to 0. Let's change the **Max** threshold to **30** degrees Celsius and click Save. The Variable would go from Alarm state to Ok.
- 3. You can create as many **Conditions** as you want, because each **Action** is made upon **Condition** and different **Conditions** could mean different **Actions**.

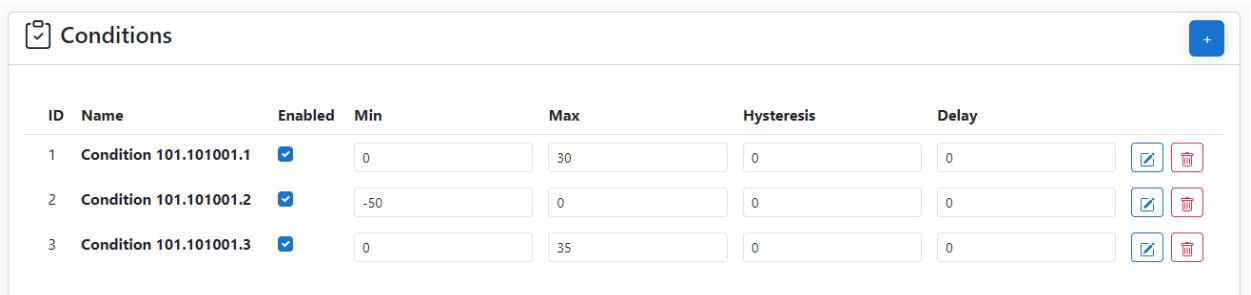

4. In this case, we created three **Conditions** that would trigger an action when the **Value** exceeds the threshold in any direction. Let's go to **Condition 1**, with the **Max** 30.

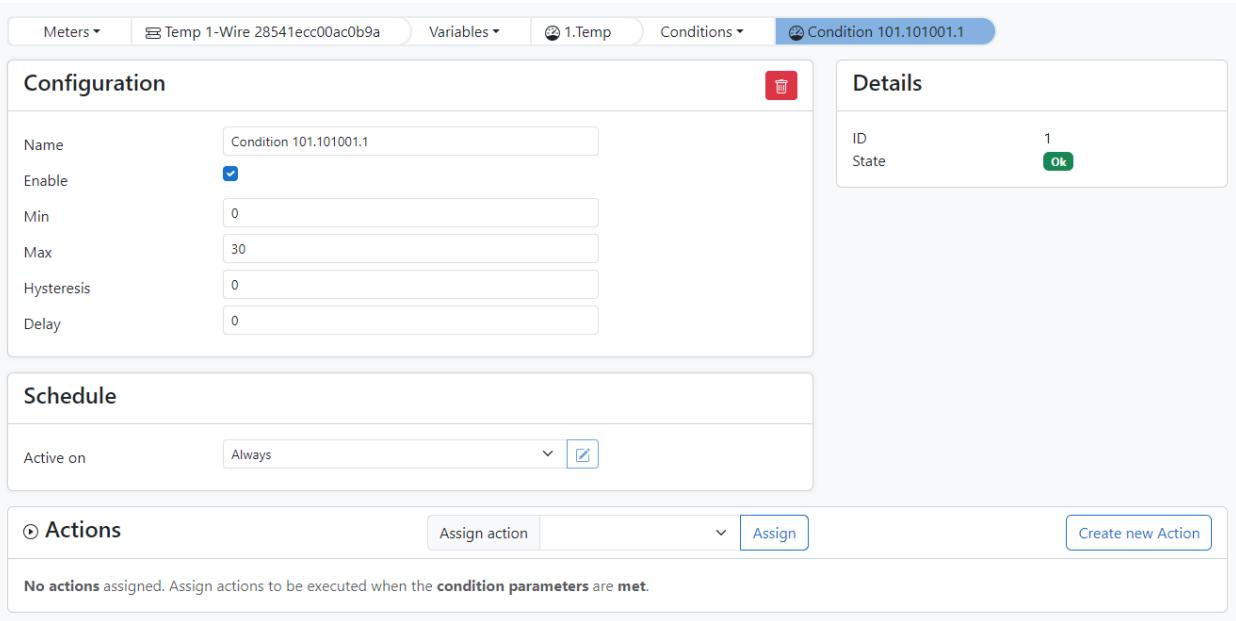

## Create an Action upon the Condition

1. You can make a schedule upon **Condition** that would further modify the **Actions**. Right now, let's create a new Action as an Email:

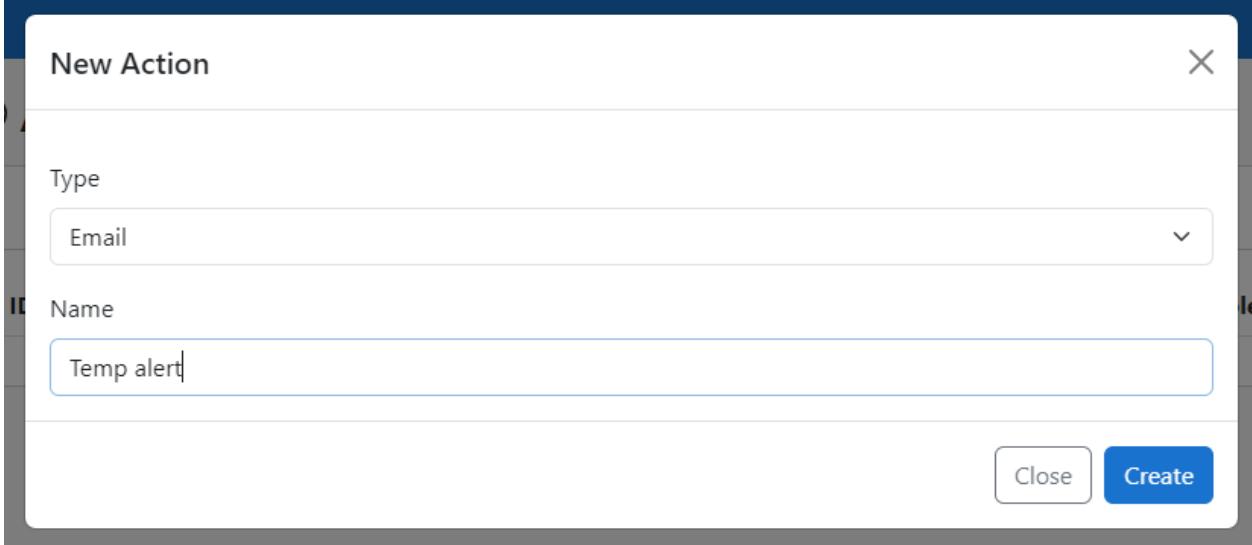

2. We will choose the execution filter to execute an **Action** when **Any condition enters alarm** state, and pick the **Email Template 1** - pre-set one, and click **Save**.

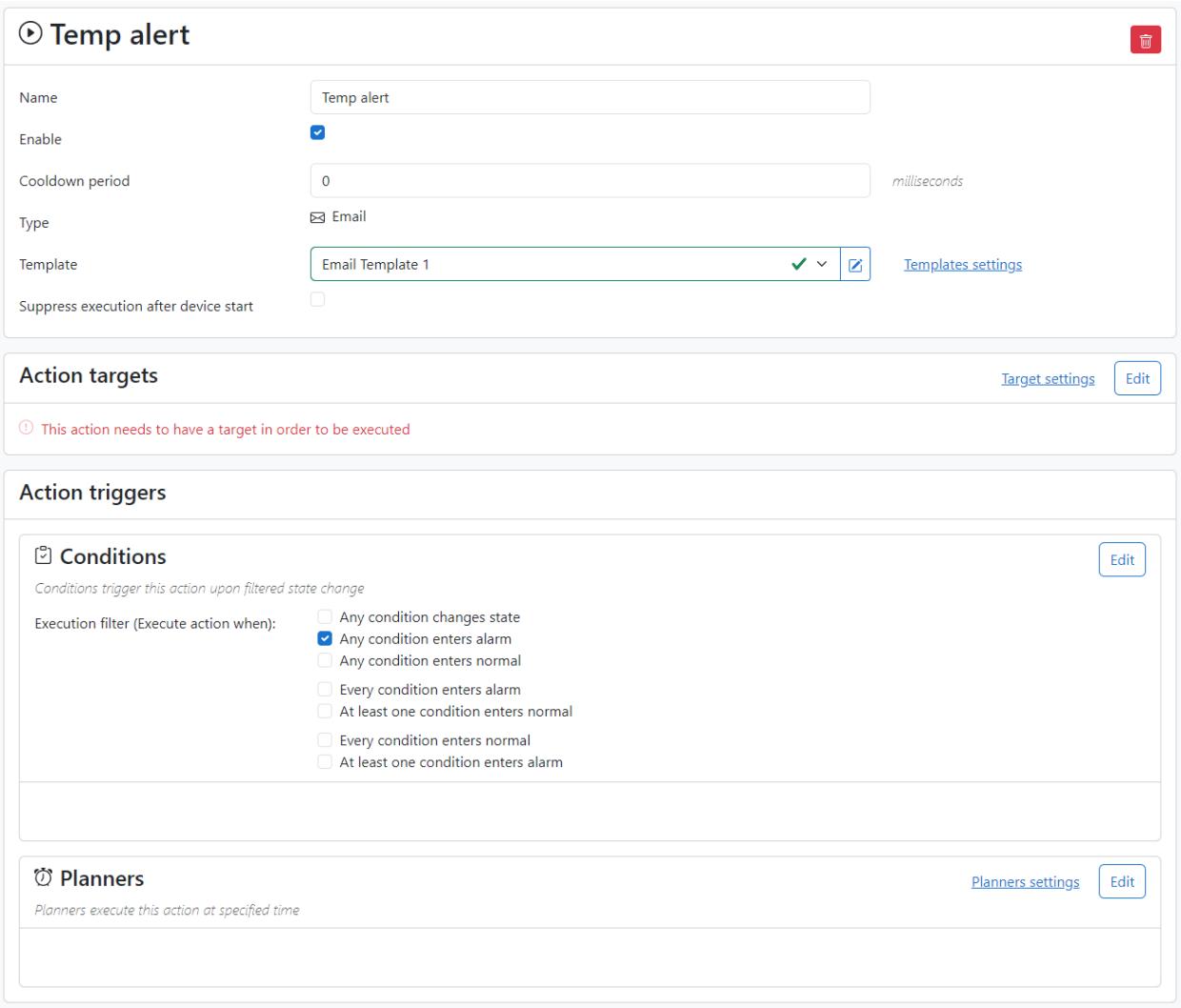

3. Now we need to create a **target**:

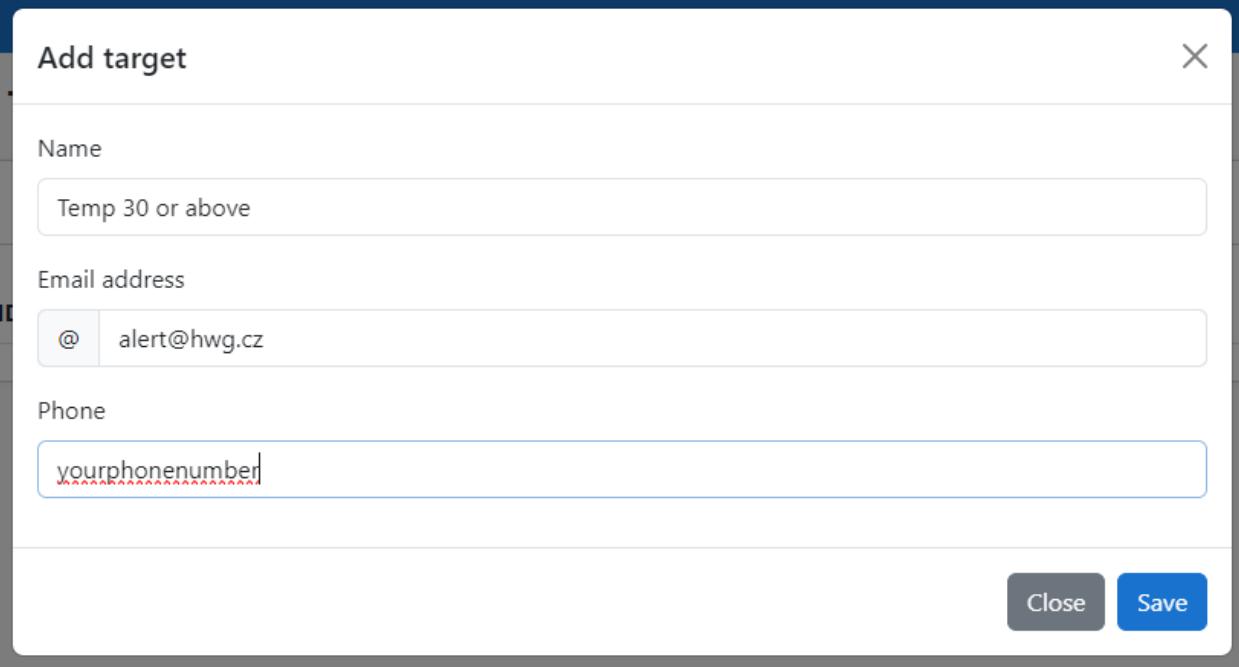

#### 4. And assign it:

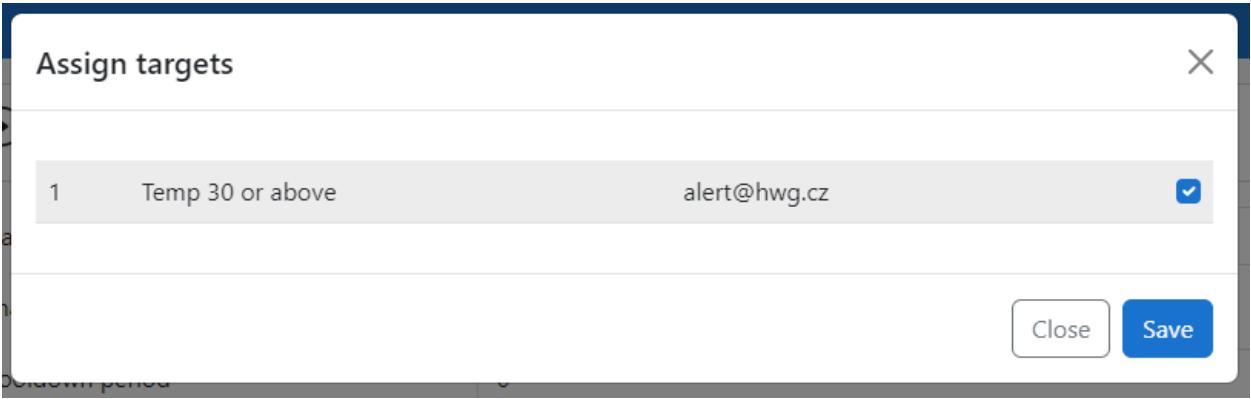

5. That's it. Now whether your Perseus is connected to the SensDesk Technology based portal, or a private (or public, though we do not recommend such configuration) SMTP server, an **Alarm email** would be sent by the device to the target.

## Connecting another HW-group device to the Perseus unit

Perseus units are able to connect other HWgroup devices as **Meters**.

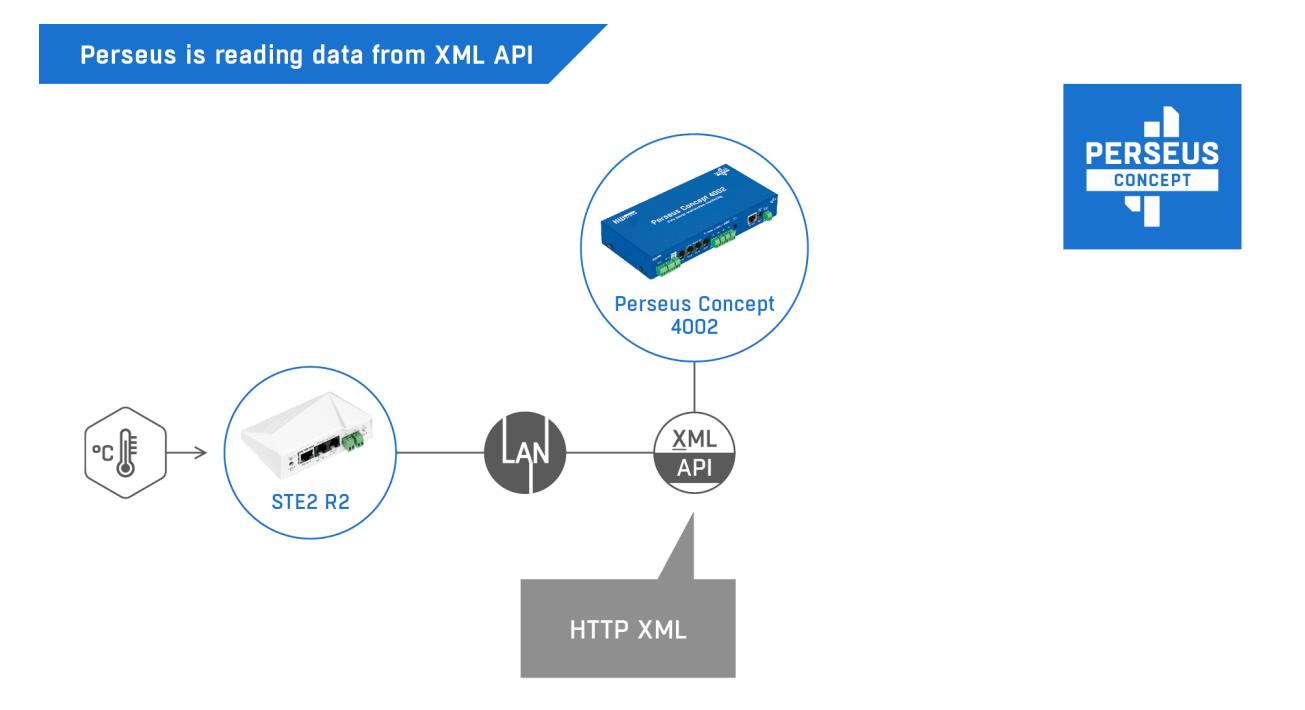

The easiest way to do this is to scan you local network, for example for a connected STE2 unit.

1. Go to **Monitoring** -> **Meters** -> Network scan in Meters action:

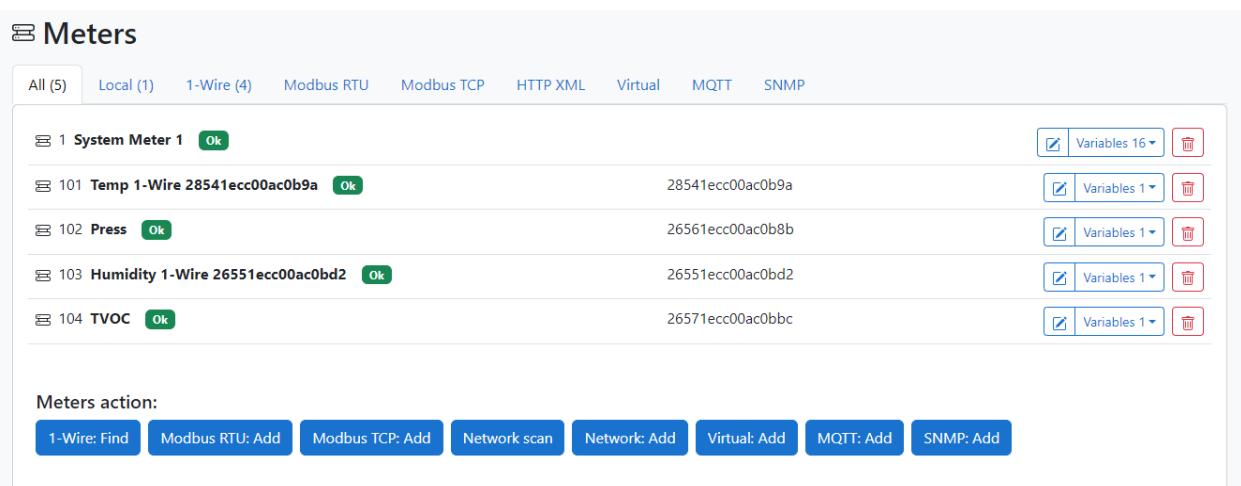

#### 2. Find the device you want to connect to Perseus and click Scan variables:

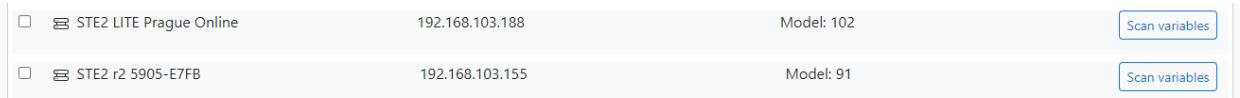

#### 3. Check the found **Variables** and Save:

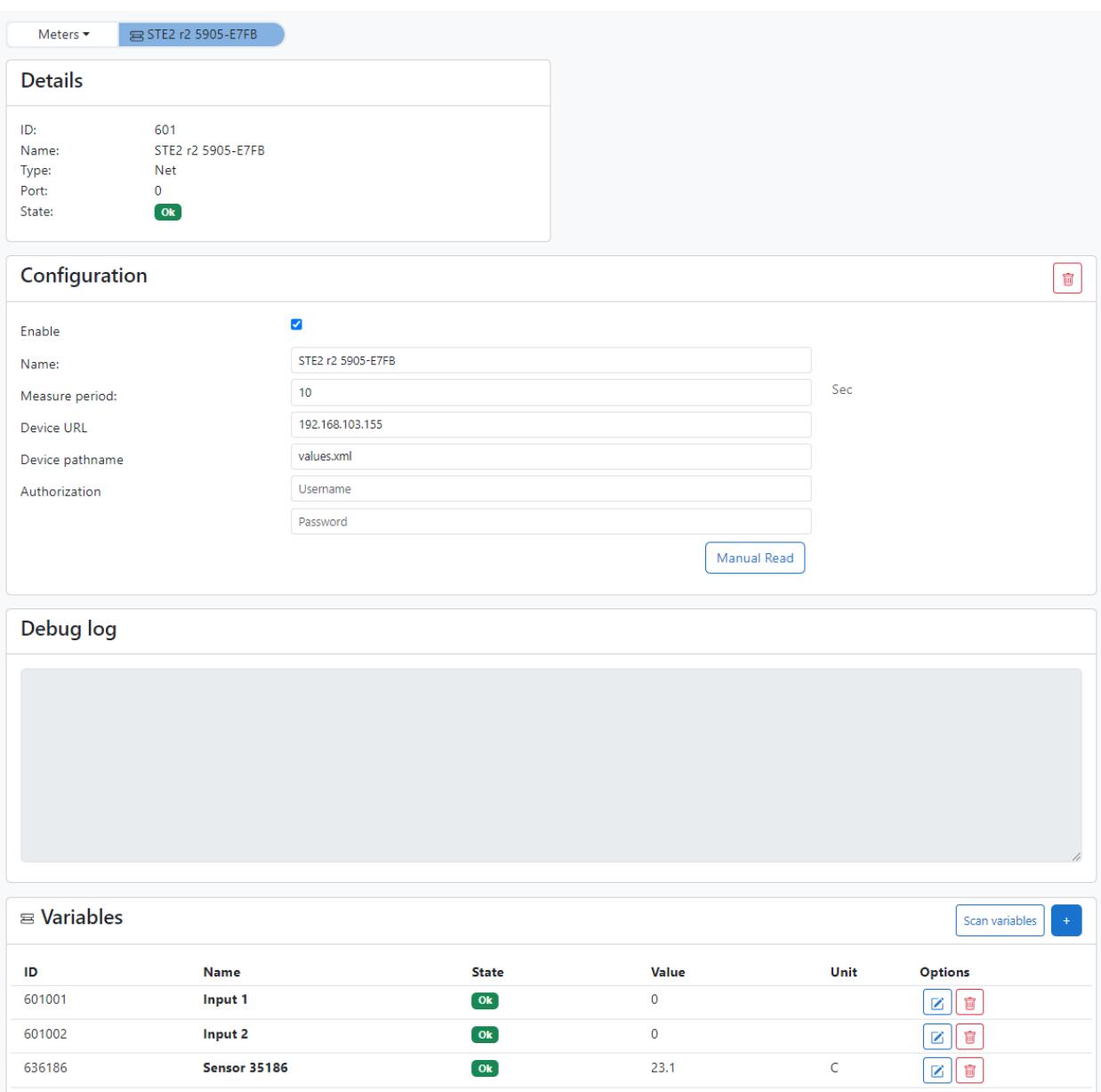

Now the STE2 R2 device is a **Meter** within Perseus system, and all the sensors and detectors connected to it are available for further management as **Variables**. The same way they would as if connected directly.

Any HW group product: device, sensor, even an XML API output from the SensDesk account could be connected to the Perseus monitoring unit in the same way.

## Additional information

- 1) Before upgrading the firmware on Perseus Concept, please save the backup configuration file - changes in structure are possible;
- 2) Perseus is not backwards compatible with Poseidon 2 series:
	- You can use 1-Wire sensors;
	- You can use HWg-Config;
	- SensDesk Technology based portal support may not be available right now, although it definitely would be with the release.

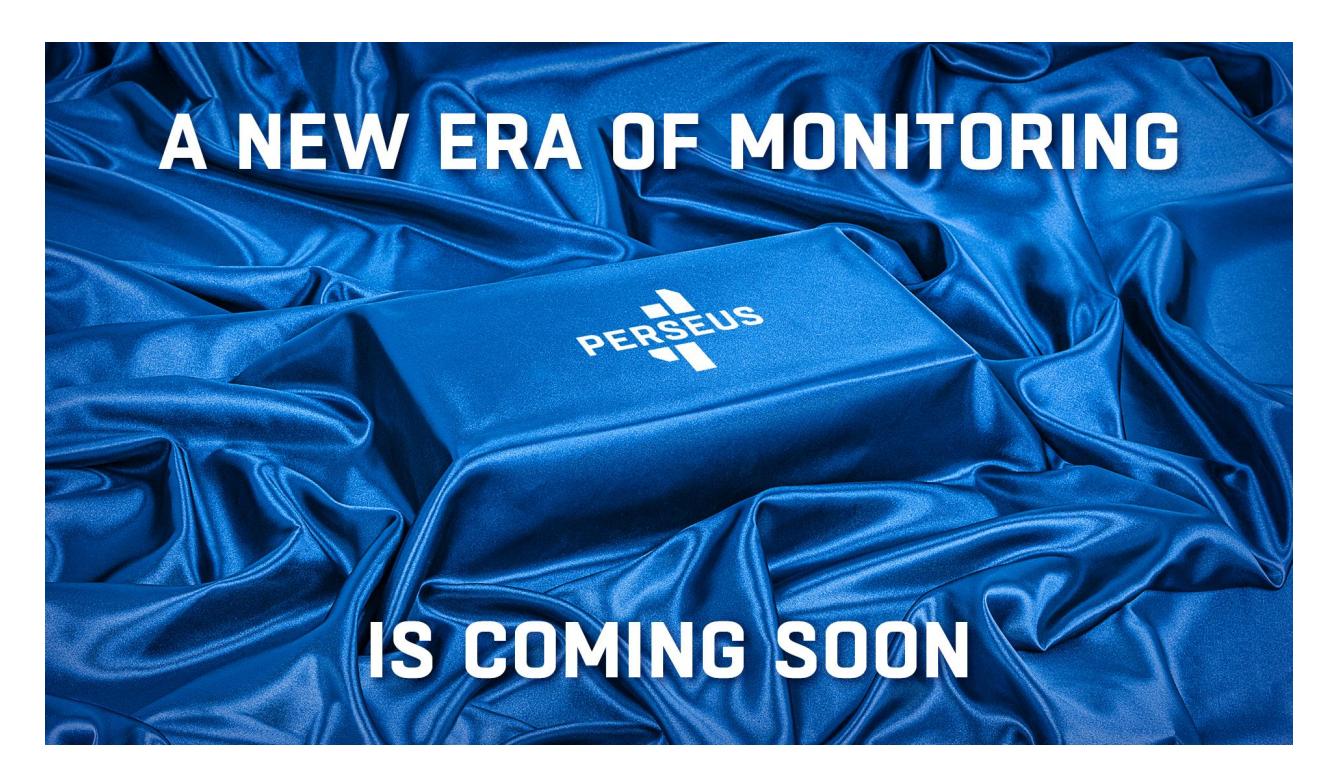